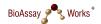

# Quick-Guide to the LFRB-001 READER

# **Preparation**

- ✓ Test and device should be at **room temperature** before a measurement is started
- ✓ Make sure the provided **SD card** is inserted in the slot on the back-side of the device

## Measurement

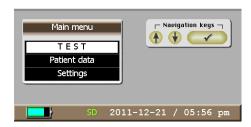

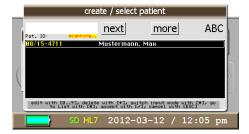

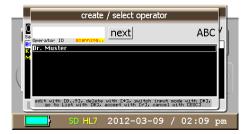

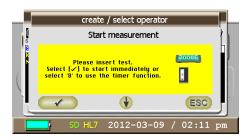

## 1. Test Selection

Select **TEST** from the reader main menu by using the  $\downarrow \uparrow$  keys and pressing  $\lor$ . The Test can be selected from a list by using  $\downarrow \uparrow$  and pressing  $\lor$ .

# 2. Patient Selection / Creation

Enter the **patient ID** number by using the keypad or scanning the patient barcode on the rear side. The entry mode can be changed by pressing \* (modes: 'ABC', 'abc' or '123').

By typing in the first characters of an already existing patient, the **list filter** is activated and shows the possible choices. For selecting a patient from the list press #, select a patient with  $\downarrow \uparrow$  and press  $\checkmark$ .

# 3. Operator Selection / Creation

Enter the **operator ID** number in the same way as in step 2 and press **v** in the end.

## 4. Starting the Measurement

Conduct the test according to the test instructions and place cassette into the reader-adapter. Insert the adapter into the device until it clicks and start the measurement

- a) by pressing the 8 key for using "the timer function" (15 min.).
- b) by pressing the  $\checkmark$  key to start the measurement immediately after manually timing the incubation time of the test.

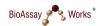

# Quick-Guide to the LFRB-001 READER

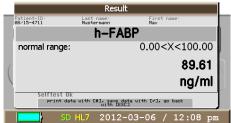

# Test line# 1 2012-11-09 / 10:07am

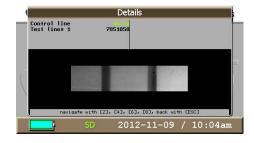

#### 5. Result

The result is shown after about 15 seconds on the display. By pressing V, the result can be saved in the data-base of the reader. If a printer is connected the result can be printed by pressing #.

#### 6. **Details**

By pressing the \* key the reader shows more **details** on the measurement result; for example, the camera picture of the test strip taken for the measurement.

Furthermore, there is a graphic illustration of the test lines and a picture of the entire camera-field of vision.

Change between the different figures by using the navigation keys ↓↑.

## **Patient Data Menu**

The Patient Data menu is dedicated to the data and result administration. Possible options are:

- √ Showing information on the storage capacity of the device and number of saved patients & measurements
- ✓ Creating and editing patient data files
- ✓ Managing measurement results
- ✓ Managing quality control results

# **Settings Menu**

The Settings menu holds information on the device and possibilities to manage the device settings such

- ✓ Language selection
- ✓ Date and Time